- 1. Para identificarse y poder firmar electrónicamente, necesitará un certificado instalado en su navegador o en tarjeta. Debe ser un certificado admitido por la plataforma de @firma. Existe una página web de cada Autoridad de Certificación, donde podrá encontrar toda la información que necesite acerca de sus certificados digitales de usuario y como obtenerlos.
- 2. Los navegadores con los que ha sido homologada la aplicación web son:
	- a. Microsoft Internet Explorer.
	- b. Mozilla Firefox
	- c. Google Chrome (imprescindible tener instalada la aplicación AutoFirma).

No obstante, si el navegador que utiliza es la versión de Microsoft Internet Explorer 11 debe añadir la aplicación en la configuración de vista de compatibilidad.

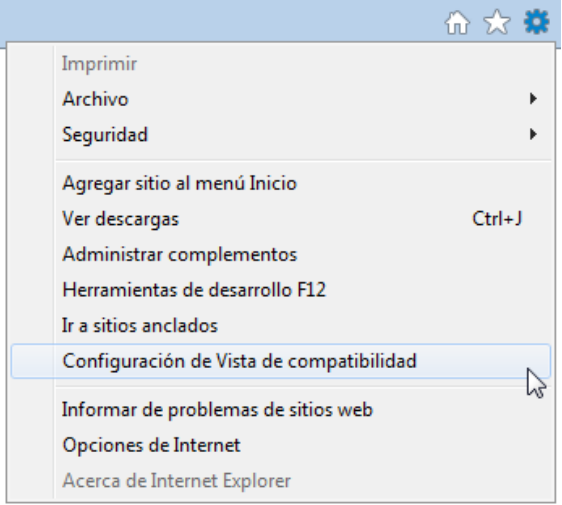

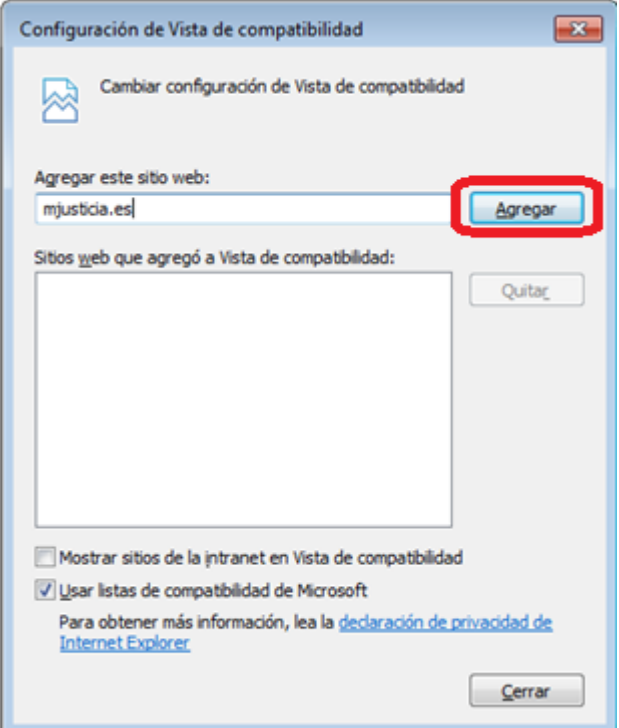

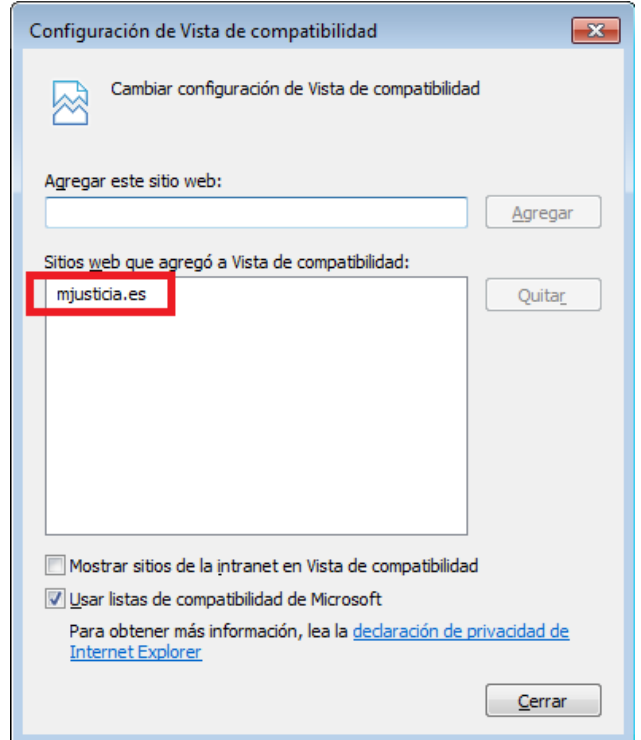

3. La aplicación web requiere tener instalado en el equipo la última versión Java disponible. Puede actualizar la versión java a través del siguiente enlace:

<https://www.java.com/es/download/>

En determinadas páginas de la aplicación web va a ser requerido el uso de Java. Los navegadores tienden a bloquear el uso de Java, por lo que debe estar atento para permitir el uso del mismo si el navegador intenta bloquear el uso de Java. Si el navegador bloquea el uso de Java habitualmente aparece una alerta en la parte superior del navegador. Por ejemplo, con el navegador Firefox aparece la siguiente alerta:

¿Permitir a mugeju.mjusticia.es ejecutar "Java Platform SE 8 U"?

Continuar bloqueando Permitir...

 $\times$ 

Debe pulsa el botón "Permitir", de lo contrario, la aplicación no funcionará correctamente, y le aparecerá un mensaje como el siguiente:

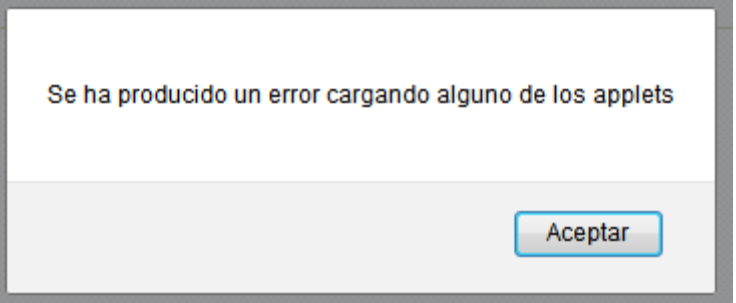

4. Navegador Chrome y aplicación Autofirma

En algunas páginas del Portal del Mutualista es necesario realizar una firma electrónica. Cuando sea Chrome el navegador elegido, para poder realizar dicha firma electrónica, será necesario tener instalado en el ordenador la aplicación Autofirma (actualmente versión v1.5). Es posible descargar esta aplicación en la siguiente dirección:

## <http://firmaelectronica.gob.es/Home/Descargas.html>

Una vez descargada, instale la aplicación.

5. En determinadas páginas de la aplicación web se descargan componentes Java firmados electrónicamente por la Mutualidad General Judicial. La primera vez que se descarguen estos componentes Java se le preguntará si desea permitir su ejecución. Debe permitir su ejecución. Le recomendamos marcar la casilla que dice "No volver a mostrar esto para esta aplicación o página web".

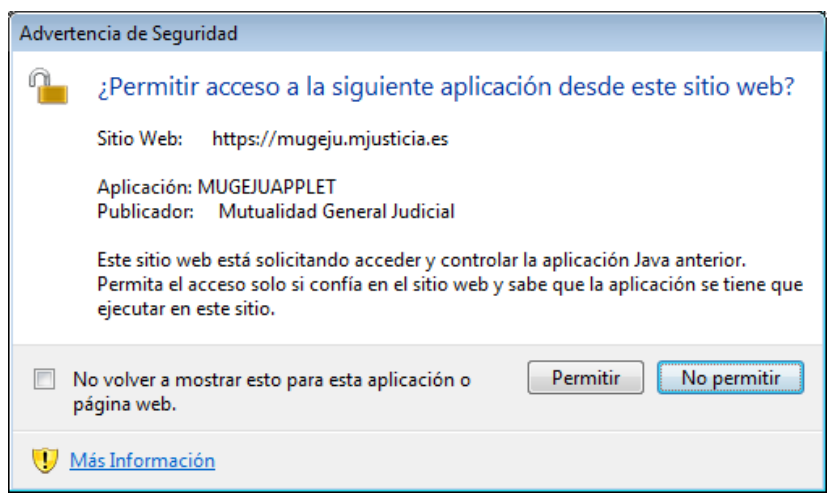

- 6. Si la aplicación web no le funciona correctamente le recomendamos elimine la caché del navegador. Dependiendo del navegador esto se realiza de una manera u otra.
	- a. En Internet Explorer, acceda a las "Opciones de Internet", pulse el botón "Eliminar", marque las casillas que a continuación le indicamos y pulse el botón "Eliminar".

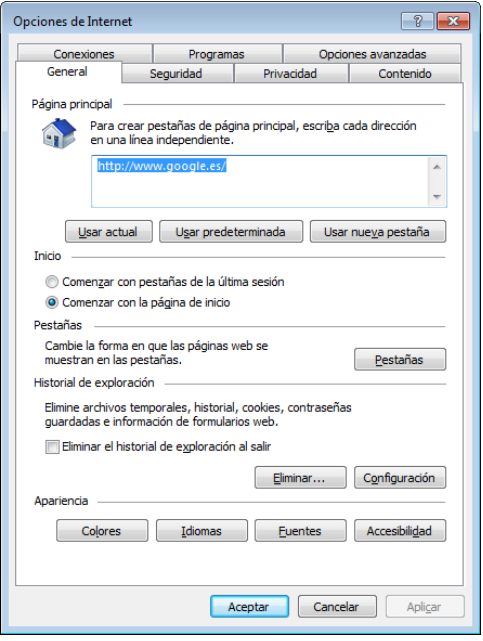

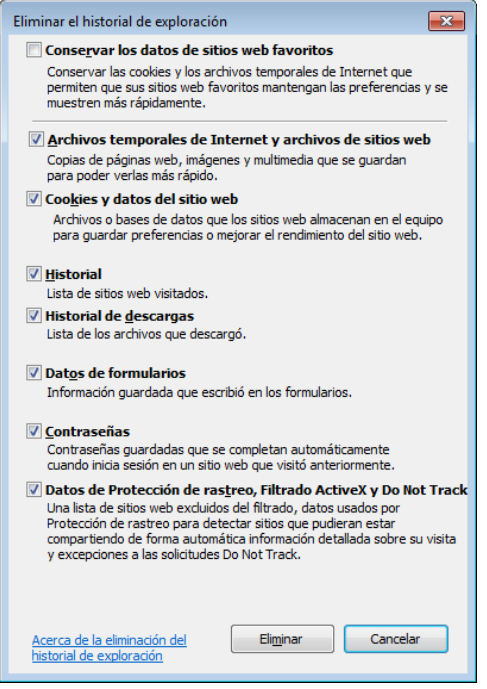

b. En Firefox, acceda al menú "Herramientas", y seleccione "Opciones". Se abrirá una ventana con varias pestañas. Seleccione la pestaña "Privacidad", y en la sección llamada "Historial" escoja "Recordar el historial". En la misma sección verá que aparece algo como "También podría limpiar su historial reciente". Pulse ahí para que aparezca la siguiente ventana donde debe escoger la opción "Todo".

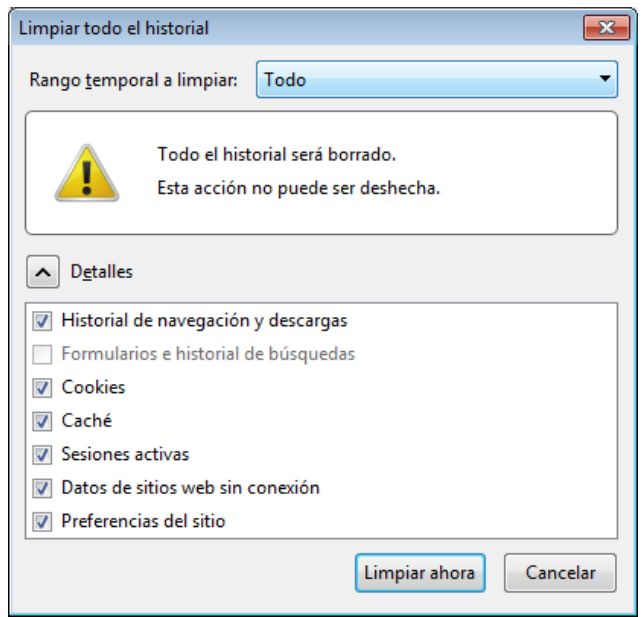

c. En Chrome, acceda a la configuración. Allí debe "Mostrar las opciones avanzadas", y en la sección de "Privacidad" existe un botón para acceder a "Borrar los datos de Navegación". Pulse el botón para que aparezca la siguiente ventana donde debe marcar todas las casillas y pulsar el botón "Borrar datos de navegación".

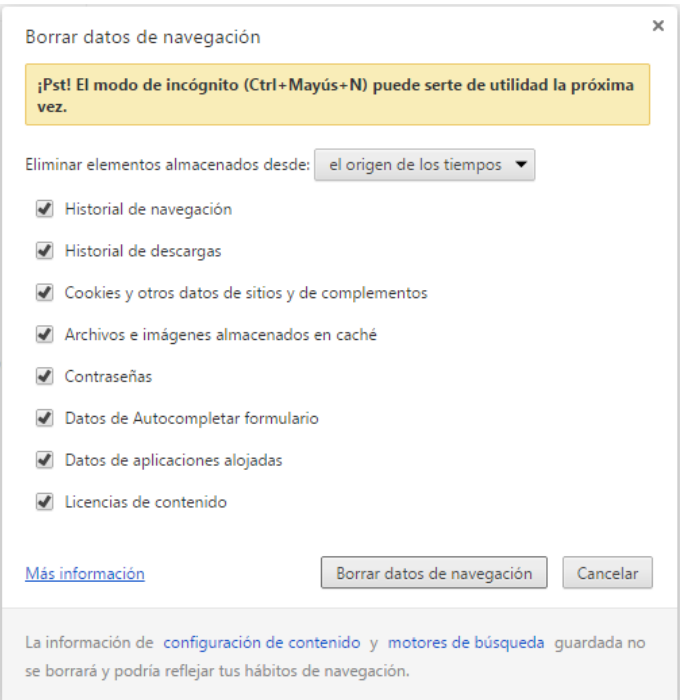

7. La aplicación requiere tener habilitado JavaScript y el uso de Cookies.